## **Account Manager Guide: Season Seat Upgrades**

- 1. Go to [am.ticketmaster.com/tangercenter](https://am.ticketmaster.com/tangercenter/) and login to your account
	- a. Forgot your password? That's OK! Just click "Forgot Password" to reset it!

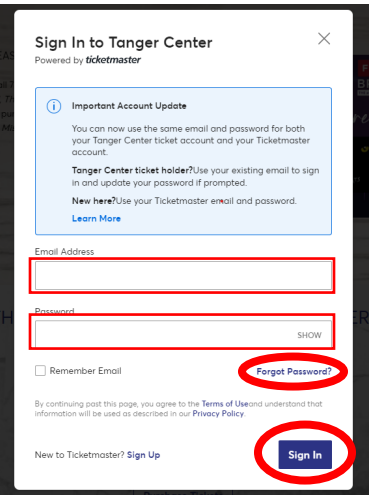

2. You will see an upgrade countdown as soon as you login. Click the "Upgrade My Seats" button.

#### 2023-24 Guilford College Bryan Series Seat Upgrades

To upgrade your 23-24 Bryan Series season seats, click the 'Upgrade My Seats' button below when your upgrade window starts.

Your upgrade window was emailed to you on May 10th, so please refer to that for your specific upgrade window.

For a guide on how to upgrade, click here.

\*Please note, if you click Upgrade My Seats prior to when your scheduled window starts, you will see a message that says *you have no eligible seats* for upgrade. Your eligible seats will be available for upgrade when your upgrade window starts.

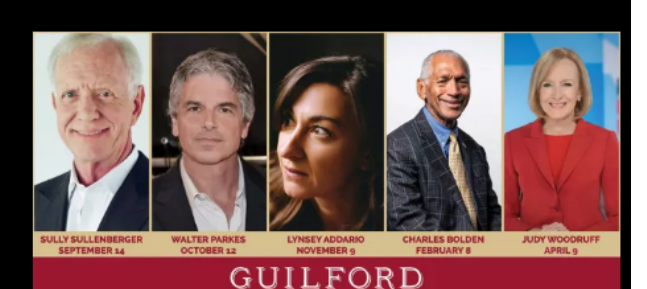

COLLEGE

**BRYAN SERIES** 

**Upgrade My Seats** 

- 3. Hover over a section, which will turn green. Click the green section and it will zoom in for you.
	- a. When you select your new seat(s), you can hover over your shopping cart in the top right hand corner and click "Continue."

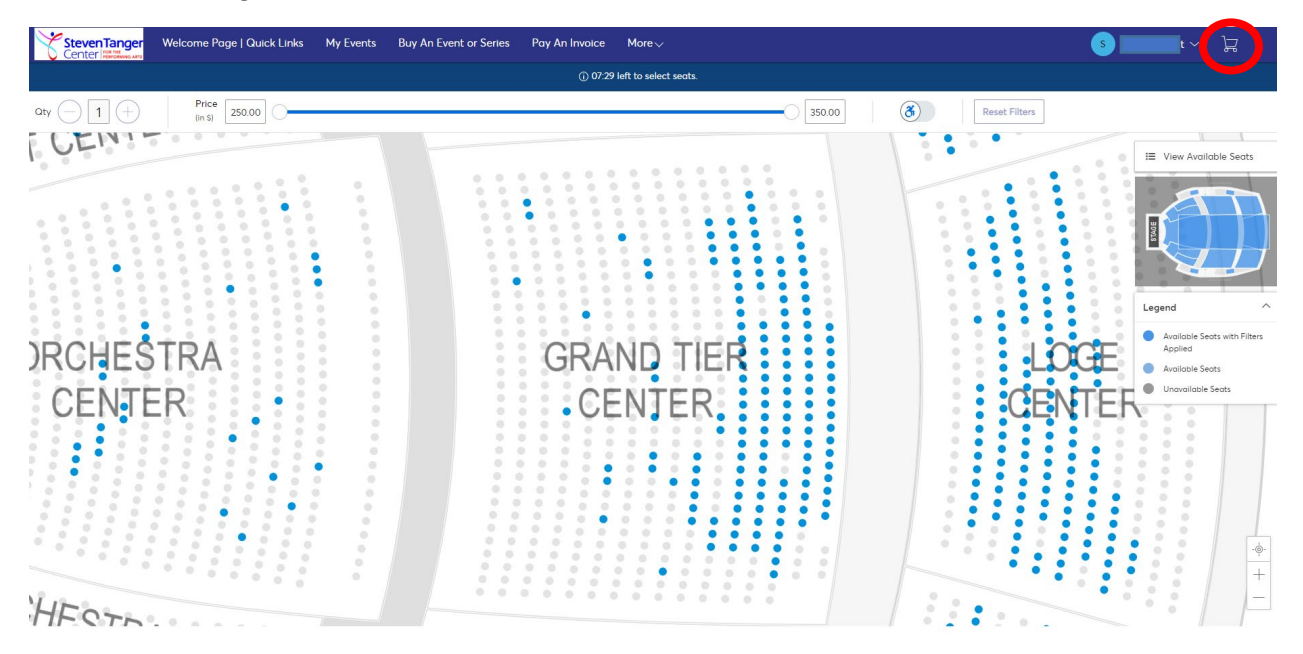

### 4. Review your order. If everything looks correct, click "Checkout."

#### **Shopping Cart**

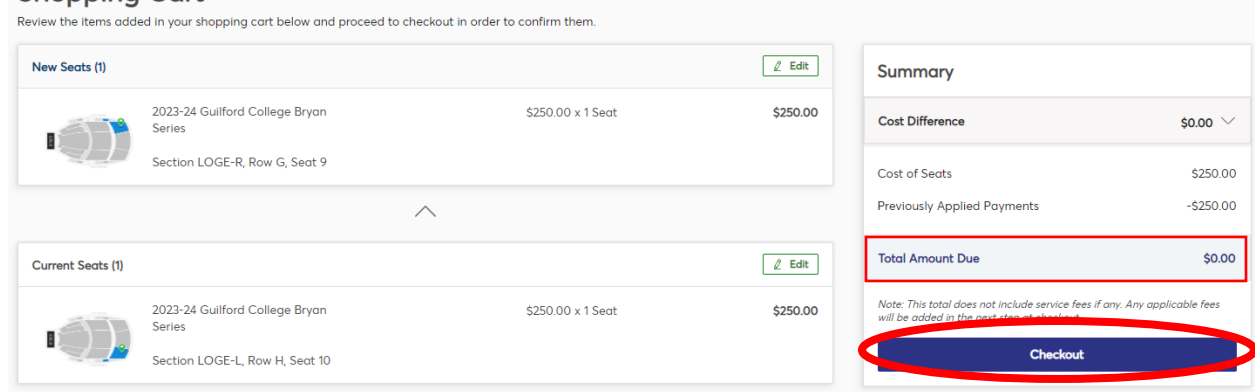

5.

- a. If your seats are in the same priced area, it will show \$0.00 due.
- b. If your seats are in a higher priced area, it will prompt you to pay the difference.
- c. If your seats are in a cheaper price level, it will show you an account credit that Tanger Center will refund within 2 weeks of your exchange date.
- 6. Once you click "Checkout," you will come to the payment screen. Scroll down.

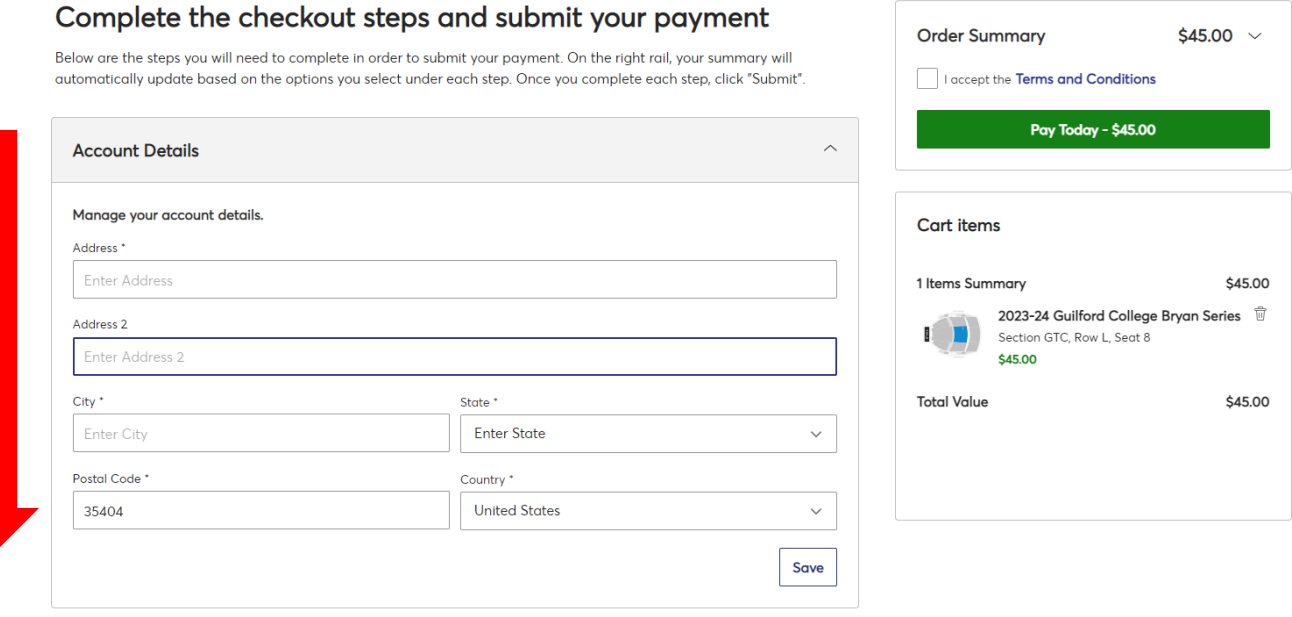

- 7. You can choose your current payment plan or pay in full; then select your payment method.
	- a. If you are on a payment plan and move to a higher price seat, you should see the payments have already applied and you will be paying the difference. When you click "Checkout" you should have the option to pay in full or add to your payment plan.
- 8. After you fill that in, click "I accept the Terms and Conditions," then "Pay Today."

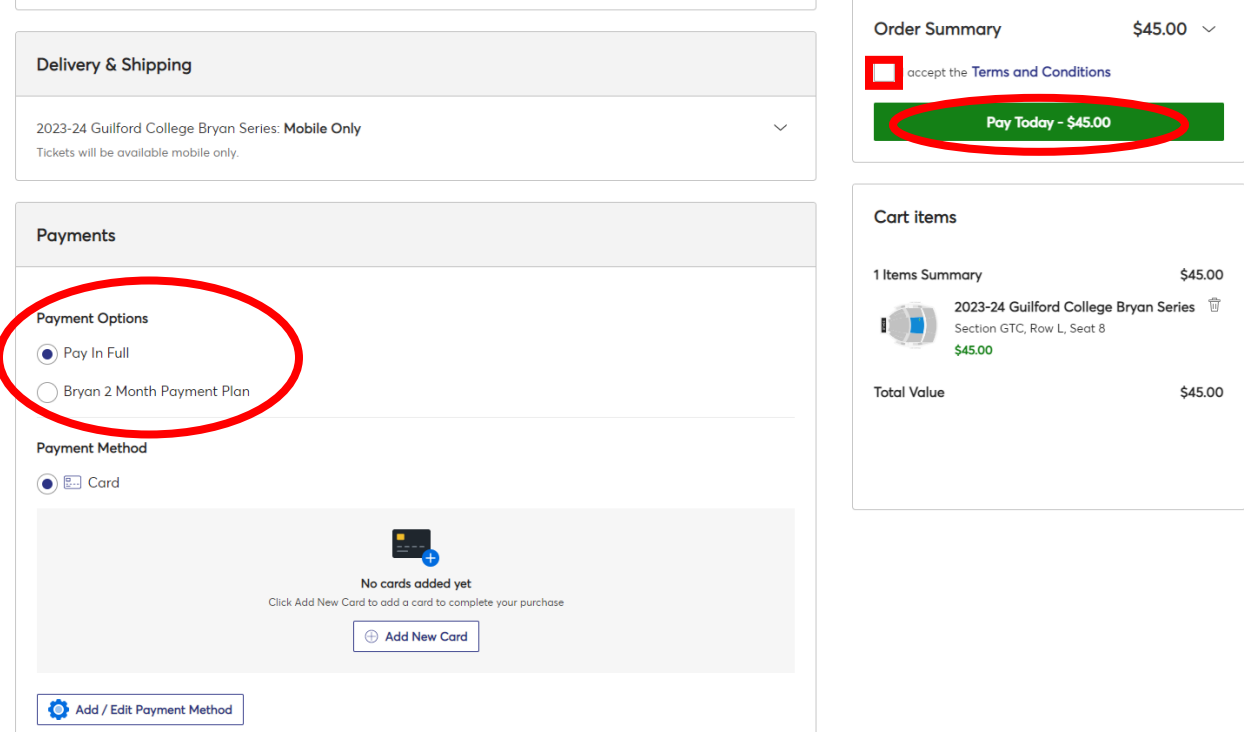

9. Once you have completed the process, you will be given a confirmation!

# You're All Set!

# You have upgraded your tickets successfully!

Below are the details of your upgrade. A confirmation and receipt has been sent to your email

**Go back to My Events** 

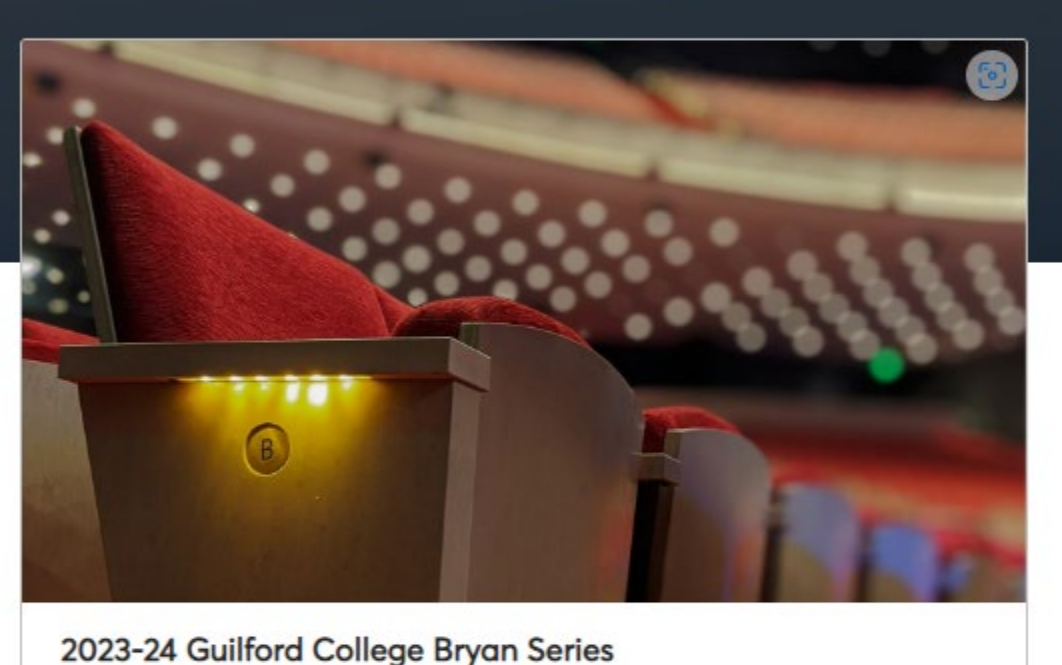

<sup>台</sup> 5 Events Included

**Purchased Tickets** 

EB Section LOGE-R, Row H, Seat 9 Adult Season Renewal

\$0.00

Date

**Amount Paid** 

Mon · May 08, 2023 · 12:35 PM

\$0.00